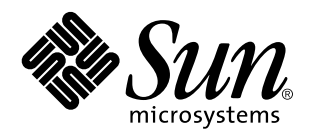

Solaris Common Desktop Environment: Användarhandbok för byte av miljö

Sun Microsystems, Inc. 901 San Antonio Road Palo Alto, CA 94303 USA

Artikelnummer: 805-5836–10 Oktober, 1998 Copyright 1998 Sun Microsystems, Inc. 901 San Antonio Road, Palo Alto, CA 94303-4900 USA. Med ensamrätt.

Den här produkten och tillhörande dokumentation är skyddat genom copyright och distribueras under licens, vilket begränsar hur det kan<br>användas, kopieras, distribueras och dekompileras. Ingen del av denna produkt eller til uttryckligt skriftligt tillstånd från Sun eller från eventuella licensgivare. Tredjepartsprogram, inklusive teckensnittsteknik i produkten är skyddade genom copyright och licensierade från leverantörer till Sun.

Delar av denna produkt kan komma från Berkeley BSD system, licensierad från University of California. UNIX är ett registrerat varumärke i USA och i andra länder och är exklusivt licensierat genom X/Open Company, Ltd.

Sun, Sun Microsystems, Sun-logotypen, SunSoft, SunDocs, SunExpressOpenWindows och Solaris är varumärken, registrerade varumärken eller servicemärken från Sun Microsystems, Inc. i USA eller i andra länder. Alla SPARC-varumärken används under licens och är varumärken eller registrerade varumärken från SPARC International, Inc. i USA eller i andra länder. Produkter som bär SPARC-varumärken baseras på arkitektur utvecklad av Sun Microsystems, Inc. The code and documentation for the DtComboBox and DtSpinBox widgets were contributed by Interleaf, Inc. Copyright 1993, Interleaf, Inc. The proper name Rolodex® is a registered trademark of the Rolodex Corporation.

De grafiska användargränssnitten OPEN LOOK och Sun™ är utvecklade av Sun Microsystems, Inc. för dess användare och licenstagare. Sun vill tacka Xerox för de banbrytande insatser i forskning och utveckling av visuellt och grafiskt användargränssnitt som de gjort för<br>datorindustrin. Sun innehar en licens utan ensamrätt från Xerox till Xerox grafiska a licensinnehavare som implementerar OPEN LOOK GUI:s och på annat sätt samtycker till Suns skriftliga licensavtal.

**RESTRICTED RIGHTS:** Use, duplication, or disclosure by the U.S. Government is subject to restrictions of FAR 52.227–14(g)(2)(6/87) and<br>FAR 52.227–19(6/87), or DFAR 252.227–7015(b)(6/95) and DF AR 227.7202–3(a).

DENNA PUBLIKATION TILLHANDAHÅLLS "I BEFINTLIGT SKICK" UTAN NÅGRA SOM HELST GARANTIER, VARKEN UNDERFÖRSTÅDDA ELLER UTTRYCKLIGA, INKLUSIVE, MEN INTE BEGRÄNSAD TILL, DE UNDERFÖRSTÅDDA FÖRSÄLJNINGSGARANTIERNA, LÄMPLIGHET FÖR ETT SÄRSKILT ÄNDAMÅL, ELLER ATT DE INTE INKRÄKTAR PÅ ANDRA FÖRETAGS RÄTTIGHETER.

Copyright 1998 Sun Microsystems, Inc. 901 San Antonio Road, Palo Alto, Californie 94303-4900 Etats-Unis. Tous droits réservés.

Ce produit ou document est protégé par un copyright et distribué avec des licences qui en restreignent l'utilisation, la copie, la distribution, et la décompilation. Aucune partie de ce produit ou document ne peut être reproduite sous aucune forme, par quelque moyen que ce soit, sans l'autorisation préalable et écrite de Sun et de ses bailleurs de licence, s'il y en a. Le logiciel détenu par des tiers, et qui comprend la technologie relative aux polices de caractères, est protégé par un copyright et licencié par des fournisseurs de Sun.

Des parties de ce produit pourront être dérivées du système Berkeley BSD licenciés par l'Université de Californie. UNIX est une marque déposée aux Etats-Unis et dans d'autres pays et licenciée exclusivement par X/Open Company, Ltd.

Sun, Sun Microsystems, le logo Sun, SunSoft, SunDocs, SunExpress, OpenWindows et Solaris sont des marques de fabrique ou des<br>marques déposées, ou marques de service, de Sun Microsystems, Inc. aux Etats-Unis et dans d'autre utilisées sous licence et sont des marques de fabrique ou des marques déposées de SPARC International, Inc. aux Etats-Unis et dans d'autres pays. Les produits portant les marques SPARC sont basés sur une architecture développée par Sun Microsystems, Inc.Le code et<br>la documentation pour les produits DtComboBox et DtSpinBox ont e'te' fournis par Interle Rolodex® est une marque déposée de Rolodex Corporation.

L'interface d'utilisation graphique OPEN LOOK et Sun™ a été développée par Sun Microsystems, Inc. pour ses utilisateurs et licenciés.<br>Sun reconnaît les efforts de pionniers de Xerox pour la recherche et le développement d se conforment aux licences écrites de Sun.

CETTE PUBLICATION EST FOURNIE "EN L'ETAT" ET AUCUNE GARANTIE, EXPRESSE OU IMPLICITE, N'EST ACCORDEE, Y<br>COMPRIS DES GARANTIES CONCERNANT LA VALEUR MARCHANDE, L'APTITUDE DE LA PUBLICATION A REPONDRE A UNE UTILISATION PARTICULIERE, OU LE FAIT QU'ELLE NE SOIT PAS CONTREFAISANTE DE PRODUIT DE TIERS. CE DENI DE GARANTIE NE S'APPLIQUERAIT PAS, DANS LA MESURE OU IL SERAIT TENU JURIDIQUEMENT NUL ET NON AVENU.

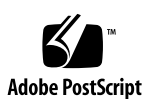

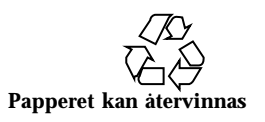

# Innehåll

#### **Förord v**

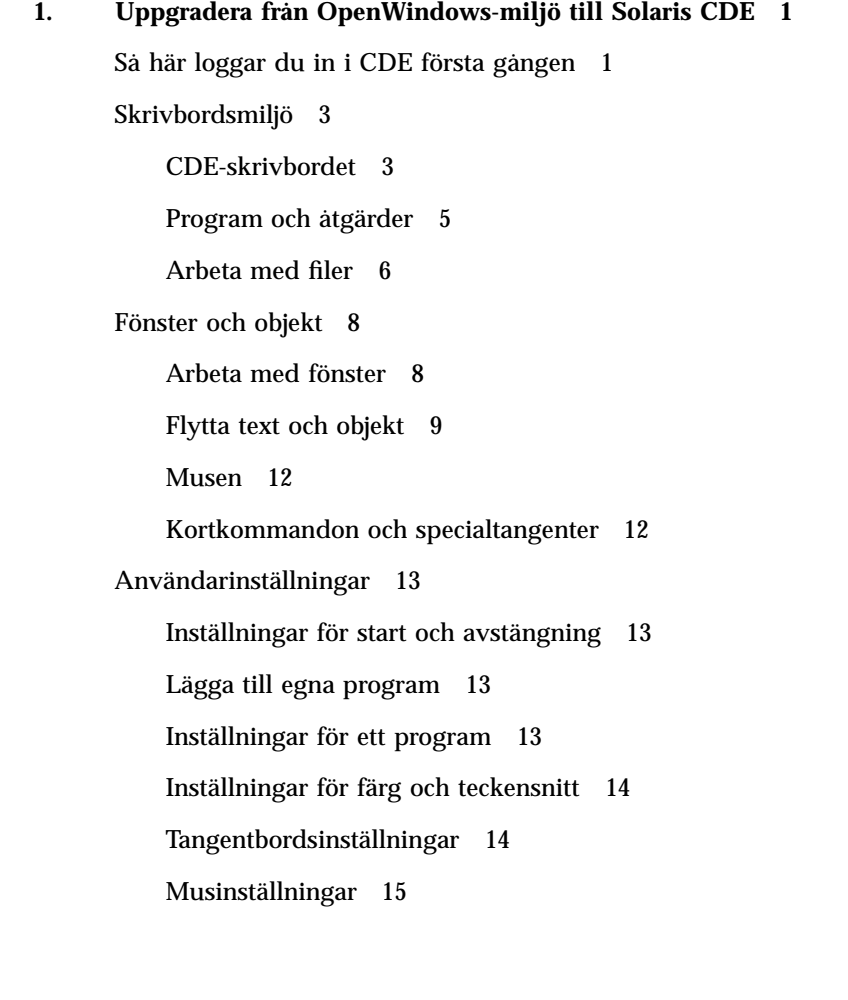

Innehåll **iii**

Utskriftsinställningar 15

Direkthjälp och användardokumentation 15

**Index 17**

## Förord

I *Solaris Common Desktop Environment: Användarhandbok för byte av miljö* får du hjälp med att uppgradera från OpenWindows™-miljön till Solaris™ Common Desktop Environment (CDE).

Solaris CDE är en implementering av den CDE-standard som är utvecklad av SunSoft, IBM, Hewlett-Packard och Novell. Solaris CDE gör program som körs i UNIX®-system portabla och lättanvända. CDE-program är mer intuitiva och mer konsekventa i förhållande till andra operativmiljöer än OpenWindows-miljön.

Solaris CDE har webbfunktioner som gör att du enkelt kan visa och ändra webbsidor, filer och e-postmeddelanden. Den här boken behandlar den grafiska operativmiljön CDE under följande rubriker:

- Skrivbordsmiljö
- Fönster och objekt
- Användarinställningar
- Inloggningssessioner

I vissa fall förklaras skillnaderna mellan funktioner i OpenWindows och CDE-plattformarna. Svar på vanliga frågor finns i tillhörande avsnitt.

I den här boken finns bara en översikt över funktionerna i CDE-miljön. Mer detaljerad information om alla aspekter av CDE som tas upp i boken finns i *Solaris CDE: Användarhandbok* och i direkthjälpsvolymerna för CDE.

**Obs!** Solaris Common Desktop Environment kallas i fortsättningen för CDE.

Förord **v**

## Beställa Sun-dokument

I SunDocs<sup>5M</sup> ingår mer än 250 handböcker från Sun Microsystems. En lista över $_{\text{TM}}$ dokument och information om hur de beställs finns i katalogdelen i SunExpress™ på Internet-adressen http://www.sun.com/sunexpress.

# Typografiska konventioner

Tabell P–1 beskriver vilka typografiska konventioner som används i den här boken.

**TABELL P–1** Typografiska konventioner

| Teckensnitt<br>eller symbol | <b>Innebörd</b>                                                             | <b>Exempel</b>                                                                                                    |
|-----------------------------|-----------------------------------------------------------------------------|----------------------------------------------------------------------------------------------------|
| AaBbCc123                   | Namn på kommandon, filer och<br>kataloger, utdata på skärmen                | Redigera din . login-fil.<br>Använd $1s - a$ för att lista alla filer.<br>system% Du har fått post.                            |
| $A$ a $BbCc123$             | Kommandoradens platshållare:<br>ersätt med ett verkligt namn eller<br>värde | Om du vill ta bort en fil, skriver du<br>$rm$ filnamn.                                                                         |
| $A$ a $BbCc123$             | Boktitlar, nya ord eller termer eller<br>ord som ska framhävas              | Läs kapitel 6 i Användarhandbok.<br>Dessa kallas klassalternativ.<br>Du mäste vara superanvändare för<br>att kunna göra detta. |

# Ledtext i kommandoexempel

Följande tabell visar standardsystemledtext och superanvändarledtext i C-skalet, Bourne-skalet och Korn-skalet.

**TABELL P–2** Skalledtext

| Skal                                                    | Ledtext       |
|---------------------------------------------------------|---------------|
| Ledtext i C-skalet                                      | datornamn%    |
| Superanvändarledtext i C-skalet                         | $d$ atornamn# |
| Ledtext i Bourne-skalet och Korn-skalet S               |               |
| Superanvändarledtext i Bourne-skalet<br>och Korn-skalet | #             |

# Uppgradera från OpenWindows-miljö till Solaris CDE

I det här kapitlet får du veta hur du använder CDE-miljön första gången om du redan känner till OpenWindows-miljön. Du får anvisningar för CDE-inloggningsprocessen, och sedan behandlas olika aspekter av CDE-miljön.

- "Så här loggar du in i CDE första gången" på sidan 1
- "Skrivbordsmiljö" på sidan 3
- "Fönster och objekt" på sidan 8
- "Användarinställningar" på sidan 13
- "Direkthjälp och användardokumentation" på sidan 15

I vissa fall förklaras skillnaderna mellan funktioner i OpenWindows- och CDE-miljöerna.

I den här boken beskrivs inte CDE i detalj. Mer detaljerade anvisningar och beskrivningar finns i *Solaris CDE: Användarhandbok* och i direkthjälpsvolymerna för CDE.

## Så här loggar du in i CDE första gången

**1**

**1. Visa inloggningsskärmen på arbetsstationen.**

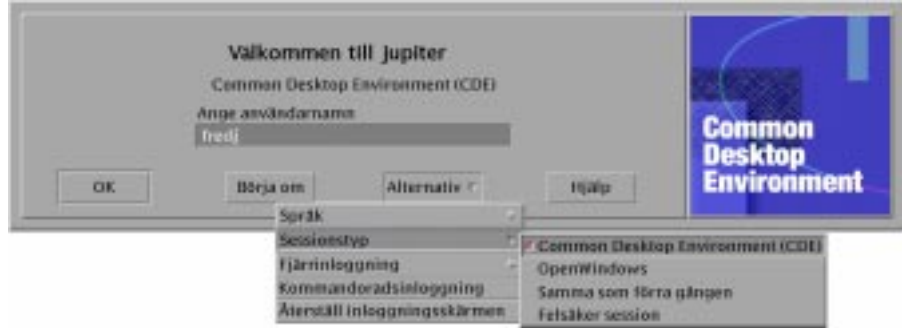

*Figur 1–1* Inloggningsskärm

#### **2. Välj Session på Alternativ-menyn.**

#### **3. Välj CDE (Common Desktop Environment).**

CDE-logotypen visas på inloggningsskärmen.

#### **4. Skriv ditt användarnamn och klicka på OK.**

Använd ditt standardanvändarnamn och lösenord för UNIX. Om du tidigare har använt OpenWindows kan du försöka använda det användarnamn och lösenord som du använde i den miljön. I annat fall tar du kontakt med systemadministratören.

Du uppmanas att skriva ditt lösenord.

#### **5. Skriv ditt lösenord och klicka på OK.**

Standardarbetsytan i CDE (Huvudgruppen) och ett välkomstmeddelande visas.

**Obs!** Mer information om inloggning finns i kapitel 2, "Starta en skrivbordssession", i *Solaris CDE: Användarhandbok*.

Läs nu följande avsnitt och utforska skrivbordsmiljön i CDE.

# Skrivbordsmiljö

I grafiska miljöer, t ex CDE- och OpenWindows-skrivbordsmiljöerna, representeras program, filer och tjänster som är tillgängliga för användaren med fönster och andra objekt. När du loggar in i CDE, visas *CDE-skrivbordet*.

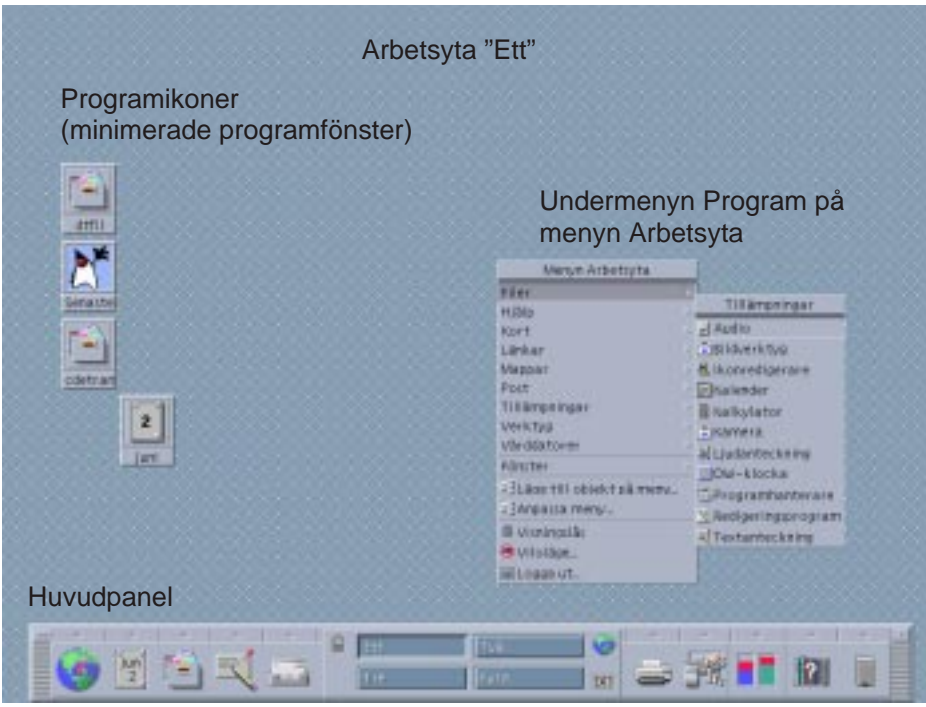

*Figur 1–2* CDE-skrivbordet

## CDE-skrivbordet

CDE-skrivbordet består av *Huvudgruppen* ovanför en vald *arbetsyta* eller skärmbakgrund. I Huvudgruppen visas information om arbetsstationen. Härifrån kan du också köra program, logga ut och växla mellan arbetsytor. Program som körs representeras av fönster och ikoner på arbetsytan. Precis som i OpenWindows finns det också en *Arbetsyta-meny*.

### Huvudgruppen

Huvudgruppen (se Figur 1–3) är en samling kontroller och skrivbordstjänster som används ofta. De är tillgängliga i alla arbetsytor.

Vissa kontroller i Huvudgruppen har tillhörande panelundermenyer. På panelundermenyerna finns grupper av kontroller med närliggande funktioner. Om du vill öppna en panelundermeny klickar du på triangeln ovanför kontrollen i Huvudgruppen. Om du vill stänga panelundermenyn klickar du på den omvända triangeln.

Med kontrollerna i Huvudgruppen kan du öppna de flesta program. Program som inte har en kontroll i Huvudgruppen kan öppnas med Programhanteraren.

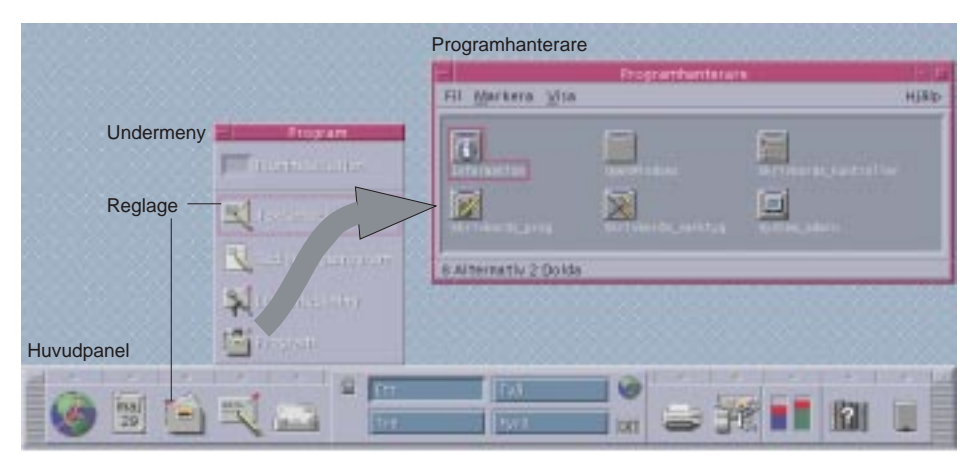

*Figur 1–3* Huvudgruppen och Programhanteraren

**Tips!**Du kan minimera Huvudgruppen om du behöver mer plats på skrivbordet.

### Arbetsytor

Arbetsytor kan beskrivas som separata fönster eller skrivbord. Du kan bara visa en arbetsyta åt gången, men program i olika arbetsytor kan köras samtidigt. Om du vill visa en annan arbetsyta klickar du på motsvarande knapp i *val för arbetsyta* mitt i Huvudgruppen.

Som standard är fyra arbetsytor tillgängliga. De är numrerade från ett till fyra.

**Tips!**Du kan ange om ett program ska visa i en eller alla arbetsytor genom att klicka med den tredje musknappen på fönsterramen och välja ett objekt på snabbmenyn.

### Menyn Arbetsyta

När du klickar med den tredje musknappen i ett ledigt område i arbetsytan, visas Arbetsyta-menyn. På menyn finns objekt i Huvudgruppen och Programhanteraren. De flesta program finns på undermenyn Program (se Figur 1–2).

## Program och åtgärder

I CDE kör du ett program genom att klicka på dess kontroll i Huvudgruppen, dubbelklicka på dess ikon i Programhanteraren eller välja det på Arbetsyta-menyn.

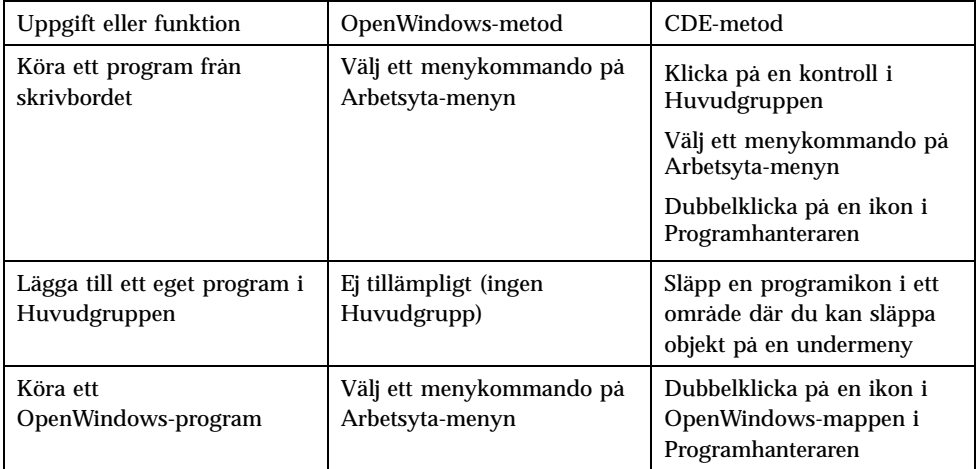

Du kan också köra ett program genom att släppa en fil i ett område där du kan släppa objekt i Huvudgruppen. Om du t ex släpper en fil på skrivarikonen skrivs filen ut.

**Tips!**Du kan också starta ett program genom att skriva UNIX-kommandon på en kommandorad i ett terminalfönster. Du visar ett terminalfönster genom att välja Denna värd på undermenyn Värdar i Huvudgruppen.

### Om Programhanteraren

I Programhanteraren kan du ordna programmen så att du lätt kommer åt dem genom att placera ikonerna i särskilda mappar. Du kan t ex starta OpenWindows-program med ikoner i mappen OpenWindows (se Figur 1–3).

## Arbeta med filer

Precis som i Open Windows ingår programmen Filhanteraren och Sök fil med alla funktioner i CDE. På panelundermenyn Filer kan du öppna de här programmen och andra program och verktyg som har med filhantering att göra.

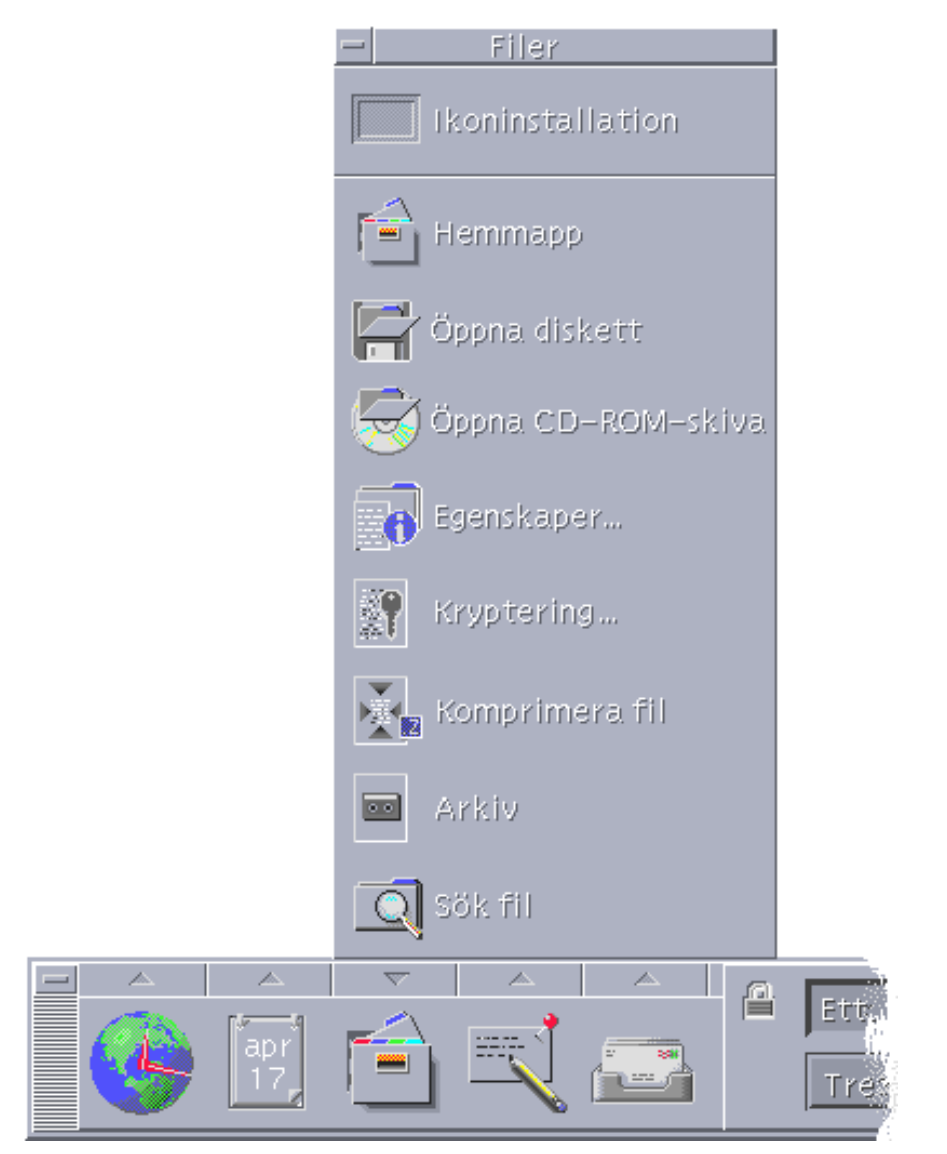

*Figur 1–4* Filer, panelundermeny

I Filhanteraren och Sök fil representeras filer och mappar av ikoner som visar vilken typ de tillhör. Om du klickar med den tredje musknappen visas alternativ för det

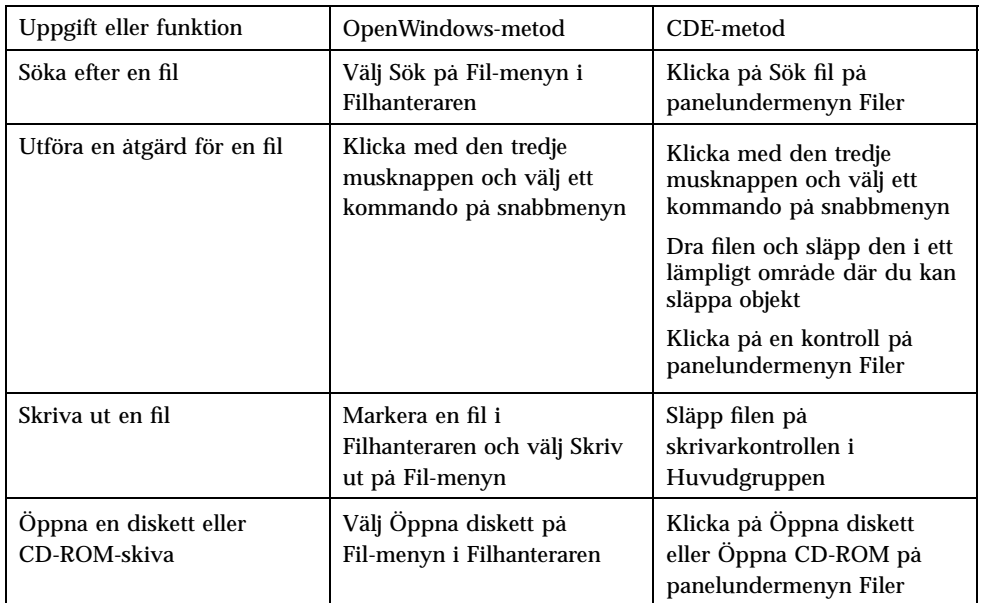

markerade objektet, och om du dubbelklickar på ett objekt anropas standardåtgärden för objektet. Om du t ex dubbelklickar på en komprimerad fil expanderas den, och om du dubbelklickar på en ljudfil spelas den upp.

### Ta bort filer

Precis som i OpenWindows finns det en *papperskorgsfunktion* i CDE. Papperskorgen är en tillfällig lagringsplats för objekt (filer och mappar) som ska tas bort.

Du kan flytta markerade objekt till Papperskorgen genom att dra och släppa dem, använda menykommandon eller trycka på Delete-tangenten. När ett objekt har flyttats till Papperskorgen visas det inte längre i den ursprungliga mappen.

I OpenWindows kan du välja att tömma papperskorgen när du avslutar Filhanteraren.

Om du vill radera borttagna filer permanent i CDE använder du kontrollen Töm papperskorg på panelundermenyn Papperskorg. Om du vill radera borttagna filer permanent i OpenWindows använder du knappen Töm papperskorgen i programmet Papperskorg eller väljer alternativet att papperskorgen ska tömmas när du avslutar Filhanteraren.

# Fönster och objekt

I CDE-miljön ser fönster, ikoner, dialogrutor osv något annorlunda ut och används på ett annat sätt än i OpenWindows-miljön.

## Arbeta med fönster

Programfönster har gemensamma kontroller, namnområden och handtag. Några av dessa visas i följande figur.

| Fönstermenyknapp          |            |        | Namnlist       |        | Knappen<br>Minimera $\setminus$   | Knappen<br>Maximera |       |
|---------------------------|------------|--------|----------------|--------|-----------------------------------|---------------------|-------|
|                           |            |        |                |        |                                   |                     |       |
|                           |            |        | /var/mail/anna |        |                                   |                     |       |
| Aterställ                 | Alt+F5     | lisa l | Alternativ     | Flytta |                                   |                     | Hjälp |
| Flytta                    | $Alt + F7$ |        |                |        | Datum och tid                     | Storlek             |       |
| Ändra storlek             | $Alt + F8$ |        |                |        |                                   |                     |       |
| Minimera                  | $Alt + F9$ |        |                |        |                                   |                     |       |
| Maximera                  | $Alt+F10$  |        |                |        |                                   |                     |       |
| Flytta bak                | Alt+F3     |        |                |        |                                   |                     |       |
| Lägg på <u>a</u> rbetsyta |            |        |                |        |                                   |                     |       |
| Lägg på alla arbetsytor   |            |        |                |        |                                   |                     |       |
| Ta boit fiàn aibetsyta    |            |        |                |        | Mappen sammanfattningsinformation |                     |       |
| Stäng                     | $Alt+FA$   |        |                |        |                                   |                     |       |
|                           |            |        |                |        |                                   |                     |       |
|                           |            |        |                |        |                                   |                     |       |
|                           |            |        |                |        |                                   |                     |       |
|                           |            |        |                |        |                                   |                     |       |
|                           |            |        |                |        |                                   |                     |       |
|                           |            |        |                |        |                                   |                     |       |
| Fönstermeny               |            |        |                |        | Ändra storlek                     |                     |       |

*Figur 1–5* Fönsterkontroller i CDE

När du använder *Minimera* omvandlas fönstret till en ikon, och när du använder *Maximera* förstoras fönstret till den största möjliga storleken, dvs hela skärmen.

I CDE och OpenWindows betyder *stänga* olika saker: När du stänger ett CDE-fönster avslutas programmet, men när du stänger ett OpenWindows-fönster visas programmet som en ikon och fortsätter att köras.

**TABELL 1–1** Jämförelse av fönsterkontroller

| Uppgift eller funktion                  | OpenWindows-metod                                         | CDE-metod                                                                                             |
|-----------------------------------------|-----------------------------------------------------------|----------------------------------------------------------------------------------------------------|
| Minimera ett fönster                    | Välj Stäng på Fönster-menyn                               | Klicka på knappen Minimera                                                                            |
| Förstora eller maximera ett<br>fönster: | Dubbelklicka på<br>fönsterramen (expanderar<br>vertikalt) | Klicka på knappen<br>Maximera (fönstret täcker<br>hela skärmen)                                       |
| Ta bort snabbfönster och<br>dialogrutor | Klicka på nålen                                           | Välj Stäng eller Avsluta på<br>Fönster-menyn<br>Klicka på knappen Stäng<br>eller Avbryt i dialogrutan |
| Avbryta ett program                     | Välj Avsluta på<br>Fönster-menyn.                         | Välj Stäng på Fönster-menyn<br>eller Avsluta på Fil-menyn                                             |
| Flytta ett fönster                      | Dra i fönsterramen (utom i<br>hörnen)                     | Dra i namnlisten                                                                                      |

**Obs!** Att stänga ett fönster är inte detsamma som att stänga en fil i ett program. När du t ex väljer Stäng på Fil-menyn i ett CDE-program stängs filen, men programfönstret fortsätter vanligen att vara öppet.

Se också kapitel 1, "Grundkunskaper", i *Solaris CDE: Användarhandbok*.

### Flytta text och objekt

I CDE ingår en urklippsfunktion, en dra-och-släpp-funktion och en kopieringsfunktion.

### Urklipp

I CDE ingår en urklippsfunktion som kan hantera text och bilder samtidigt. I de flesta CDE-program finns en Redigera-meny med standardkommandon för urklippsfunktioner (Klipp ut, Kopiera och Klistra in). Du kan också använda följande tangentkombinationer för kommandona Klipp ut, Kopiera och Klistra in.

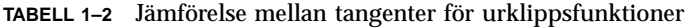

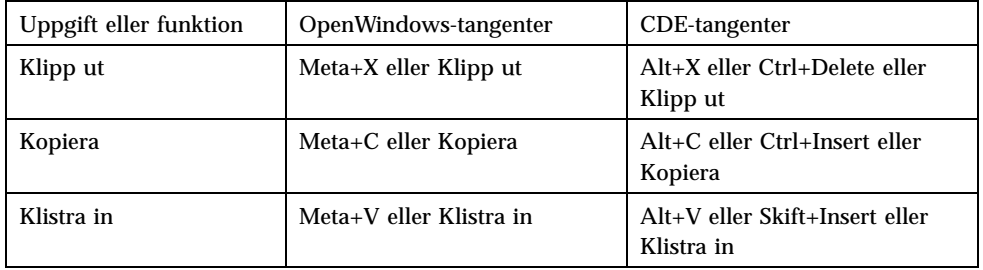

## Dra och släppa

Precis som i OpenWindows kan du i CDE dra markerade objekt eller markerad text från en plats till en annan i ett program eller från ett program till ett annat. Till skillnad från OpenWindows kan du i CDE inte släppa objekt på en minimerad programikon, men du kan släppa objekt och text i Huvudgruppen.

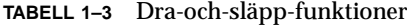

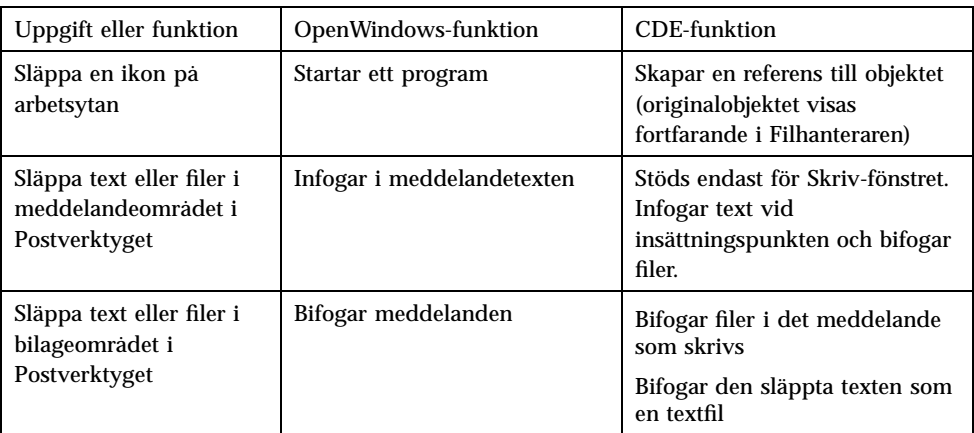

**TABELL P–3** Dra-och-släpp-funktioner *(forts.)*

| Släppa text i ett<br>textfönster          | Texten visas där den släpps                                                                             | Texten visas vid<br>insättningspunkten (samma sak<br>som att välja Infoga på<br>Fil-menyn) |
|-------------------------------------------|----------------------------------------------------------------------------------------------------|--------------------------------------------------------------------------------------------|
| Släppa en fil på ett<br>minimerat program | Programmet kör<br>standardåtgärden (t ex att<br>öppna eller skriva ut filen) om<br>den tillhör rätt typ | Stöds inte                                                                                 |

Se också kapitel 1, "Grundkunskaper", i *Solaris CDE: Användarhandbok*.

### Kopieringsknapp

I OpenWindows kallades den andra musknappen för JUSTERA, eftersom den användes för att markera texten till höger om en plats som markerades med den första musknappen. I CDE används den andra musknappen som en textdupliceringsknapp, alltså för *duplicering* eller kopiering av markerad text.

Det går snabbare att duplicera än att kopiera och klistra in eller dra och släppa, särskilt om du snabbt vill kopiera en lång filsökväg till Filhanteraren eller när du vill kopiera kommandon i ett terminalfönster. Innehållet i urklippsminnet påverkas inte när du använder duplicering.

## Så här duplicerar du markerad text

- **1. Markera den text som du vill duplicera genom att hålla ned den första musknappen och dra markören över texten.**
- **2. Släpp den första musknappen.**
- **3. Peka med musen där du vill duplicera texten och klicka med den andra musknappen.**

Texten kopieras till den nya platsen, men den tas inte bort från den ursprungliga platsen.

**4. Om du vill kan du upprepa steg 2 och duplicera texten på flera platser.**

### Musen

I CDE används alla tre musknapparna för att tillhandahålla alla funktioner för att peka och klicka, dra och släppa samt duplicera, enligt ovan.

I CDE håller du ned Ctrl-tangenten och klickar med den första musknappen om du vill markera flera element i ett fönster. I OpenWindows använder du den andra musknappen. Du kan t ex använda denna tangent- och muskombination när du markerar flera filer i Filhanteraren och när du markerar flera meddelanden i listan över meddelanderubriker i Postverktyget.

### Kortkommandon och specialtangenter

Till skillnad från i OpenWindows-program kan du i CDE-program använda *kortkommandon*, dvs tangentkombinationer som är lätta att komma ihåg, för att välja menykommandon utan att använda musen. Kortkommandot för ett menykommando anges med en understruken bokstav i namnet på menykommandot, t ex bokstaven F i Fil-menyn i Filhanteraren. Du aktiverar en meny genom att trycka på Alt-tangenten och den tangent som motsvarar den understrukna bokstaven, t ex Alt+F om du vill aktivera Fil-menyn i Filhanteraren.

Precis som OpenWindows stöder CDE de standardtangentbord som hör till Sun™ Workstations™. På tangentbord till x86-baserade system måste du använda särskilda tangentkombinationer för att emulera de tangenter som inte finns, t ex Ctrl+Alt i stället för Meta-tangenten.

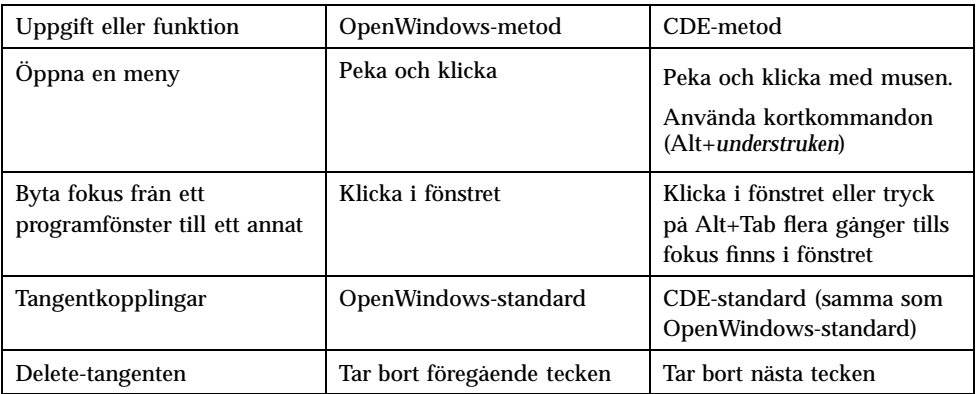

# Användarinställningar

Du gör de flesta användarinställningar i programmet Inställningar i Huvudgruppen.

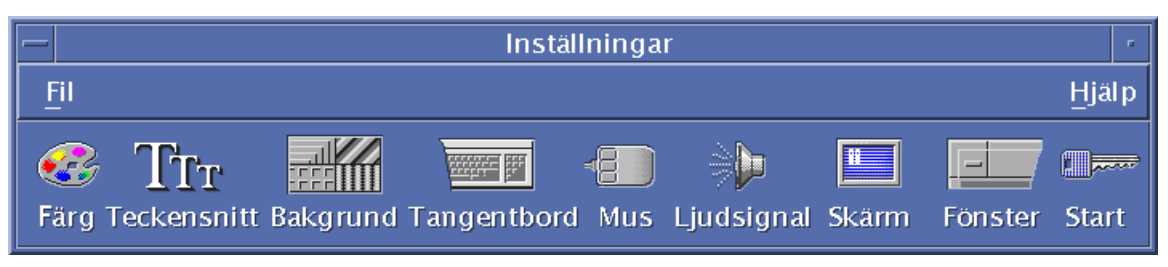

### Inställningar för start och avstängning

Som standard sparar CDE den *aktuella sessionen*, dvs information om de program som körs när du loggar ut, och återupptar den nästa gång du loggar in. Du kan ändra den här inställningen och andra inställningar för inloggning genom att klicka på Start i Inställningar.

**Tips!**Om du vill ställa in inloggningstid för CDE-inloggningsskärmen ändrar du i filen \$HOME/.dtprofil. (I OpenWindows ändrade man i filen \$HOME/.login eller \$HOME/.profile.)

## Lägga till egna program

- Om du vill lägga till ett program i Huvudgruppen, släpper du programikonen på ett ikoninstallationsområde på en panelundermeny.
- Om du vill lägga till ett program i Programhanteraren väljer du en åtgärd för det.
- Om du vill lägga till ett program på Arbetsyta-menyn klickar du på Lägg till objekt på meny på panelundermenyn Verktyg.

## Inställningar för ett program

I CDE-program anger du inställningar som bara gäller för ett program genom att välja Alternativ eller Format på Fil- eller Alternativ-menyn. I OpenWindows-

program väljer du sådana inställningar i dialogrutan Egenskaper, som du öppnar på Arbetsyta-menyn.

### Inställningar för färg och teckensnitt

I dialogrutan Färg i Inställningar ändrar du färger. Klicka på Teckensnitt om du vill ändra teckensnitt, stil eller teckenuppsättning samt om du vill lägga till eller ta bort teckensnittsgrupper.

I CDE är inställningar motsvarigheten till dialogrutan Egenskaper för arbetsytan i OpenWindows.

**Obs!** Försäkra dig om att du vet vad du ändrar på skrivbordet, eftersom vissa färgkombinationer kanske inte ger bästa möjliga resultat. Mer information finns under ColorUse, dynamicColor, foregroundColor, shadowPixmaps och i avsnittet Color Server i direkthjälpsdelen dtsession(1) eller dtstyle(1) i /usr/dt/man/man1.

#### Blinkande färger

Om du arbetar med en arbetsstation som inte har ett 24-bitars grafikkort, kan det uppstå ett fenomen som kallas *blinkande färger* när du kör vissa program. Detta innebär att programmet visas med fel färger, medan resten av skrivbordsmiljön visas på vanligt sätt. När programmet har fokus visas det med rätt färger, men resten av skrivbordsmiljön visas med fel färger. Det här beror på grundläggande begränsningar i X Windows-systemet.

Om du har stött på problemet med blinkande färger i OpenWindows kommer du förmodligen att träffa på det i CDE också. Du kan undvika blinkande färger med hjälp av inställningen Antal färger i dialogrutan Färg i Inställningar.

### Tangentbordsinställningar

CDE stöder standardtangentkombinationerna för OpenWindows. Tangentbordsinställningar i OpenWindows överförs dock inte till CDE, och du måste därför göra sådana inställningar igen i CDE. Se kapitel 7, "Anpassa skrivbordsmiljön", i *Solaris CDE: Användarhandbok*. Om du behöver göra ändringar av dina tangentbordskopplingar i UNIX® läser du kapitel 10, "Använda Textredigeraren", i *Solaris CDE: Användarhandbok*.

## Musinställningar

CDE stöder möss med tre knappar. Om du vill ändra inställningar för musen klickar du på Mus i Inställningar. Standardinställningarna för musen bör vara desamma i CDE. Om du vill ändra dina standardinställningar, använder du dialogrutan Mus i Inställningar. I CDE kallas musknappsordningen *Vänster- eller högerhänt*.

### Utskriftsinställningar

I CDE hittar du utskriftsstatus och utskriftskommandon på panelundermenyn Egna skrivare i Huvudgruppen. För vissa skrivarinställningar krävs att systemadministratören redigerar konfigurationsfilerna.

# Direkthjälp och användardokumentation

Med AnswerBook2® -kontrollen på panelundermenyn Hjälp kan du öppna onlinedokumentationen för Solaris Common Desktop Environment. I onlinedokumentationen kan du bläddra hierarkiskt, söka i hela texten och använda hypertextlänkar.

Du kan också använda hjälpvolymerna. Du kan öppna direkthjälpen genom att:

- Trycka på Hjälp-tangenten
- Välja Hjälp på menyraden i ett program
- Klicka på någon av kontrollerna på panelundermenyn Hjälp
- Välja Hjälp på Arbetsyta-menyn

Till skillnad från OpenWindows har hjälpvolymerna i CDE ett fullständigt index, en innehållsförteckning för flera volymer och klipp-och-klistra-funktioner.

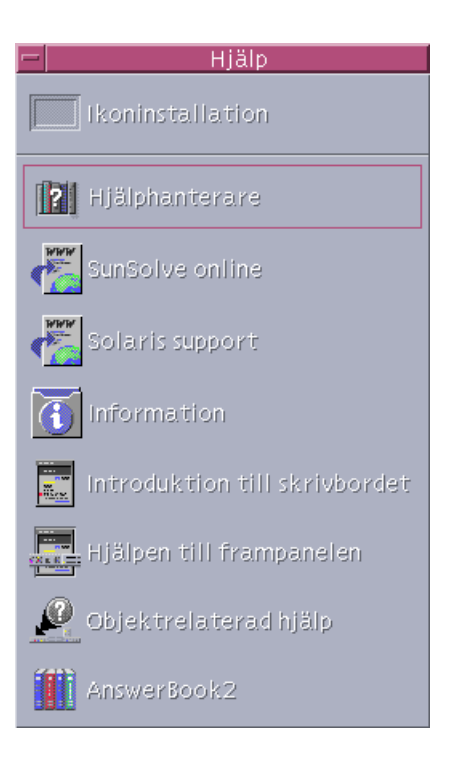

# Index

### **A**

aktuell session, 13 alternativ, 13 AnswerBook, öppna, 15 användarinställningar, 13 användarnamn, 2 arbetsyta, definition av, 4 Arbetsyta-menyn definition, 5 plats i, 5 avsluta, definition av, 8

### **B**

Backstegstangenten, funktion, 13 bilder, flytta och kopiera, 9

### **C**

CDE, definition av, v

### **D**

Delete-tangenten, funktion, 13 dialogrutor utseende och användning, 8 direkthjälp, öppna, 15 dra och släppa i CDE, 10

#### **E**

egenskaper, 13 egna program

installera, 5

#### **F**

filer, i CDE, 6 Filer, panelundermeny, 6 Filhanteraren, dra och släppa, 11 färg, ändra, 14 fönster i CDE, 8 utseende och användning, 8

### **G**

globala alternativ, 13

### **H**

hantera filer, 6 Huvudgruppen, 4

### **I**

ikoner, utseende och användning, 8 inloggning, ange inställningar, 13 inloggningsskärm, 2 inställningar, 13 Inställningar, 14

#### **K**

knappar, i CDE, 8 kommandoradspost, 5 kontroller, Huvudgruppen, 4

**Index-17**

kopieringsfunktion, 9 kortkommandon, 12 köra ett program: genom att dra och släppa, 5 i OpenWindows och CDE, 5

#### **L**

logga in i CDE, 1 lägga till program i CDE, 13

#### **M**

markera flera, 12 markera objekt, 12 maximera, 8 menyer, i CDE, 8 minimera, 8 mus i CDE, 8 ändra funktioner, 15 musknappar Justera, 11 Kopiering, 11

### **O**

objekt, flytta och kopiera, 9 OpenWindows programmens plats, 5 vanliga frågor, v

### **P**

panelundermenyer, 4 Postverktyget, dra och släppa i, 11 program lägga till i CDE, 13 på skrivbordet, 5 Programhanteraren, 4 använda, 5

#### **S**

skriva ut, 15

skrivbordsinloggning, 1 snabbkommandon, 12, 14 specialtangenter, 12 start, ange inställningar, 13 stänga definition av, 8 fönster, 8 fönster och filer, 9 stänga fönster, 8 söka efter filer, 6

### **T**

tangentbordsfunktioner, ändra, 14 teckenstorlek, ändra, 14 terminalprogram, köra köra, 5 text, flytta och kopiera, 9 Texthanteraren, dra och släppa, 11

#### **U**

undermenyn Program på menyn Arbetsyta, använda, 5 understruken bokstav på menyer, 12 UNIX-kommandon skriva i CDE, 5 urklippsfunktion, 9

### **V**

val för arbetsyta, 4 vanliga frågor, 14

### **X**

x86-system tangentbord, 12

#### **Special Characters**

åtgärder, 5